Федеральное государственное бюджетное образовательное

учреждение высшего образования

«Брянский государственный аграрный университет»

КАФЕДРА ИНФОРМАЦИОННЫХ СИСТЕМ И ТЕХНОЛОГИЙ

МИЛЮТИНА Е.М.

«Основы работы в MS Publisher»

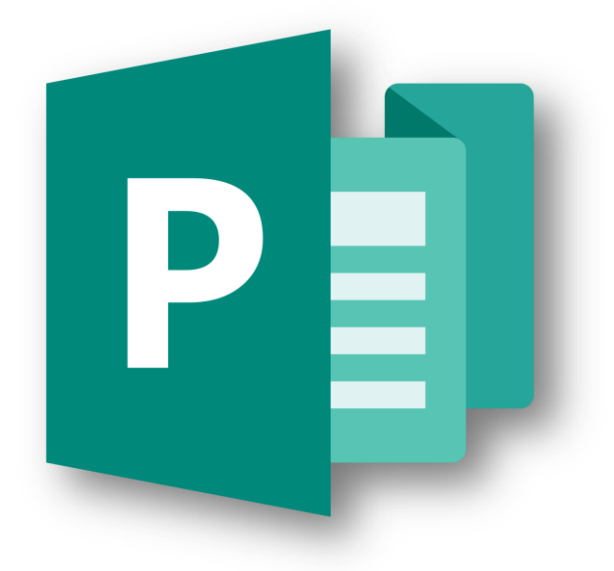

Учебно-методическое пособие

Брянская область

2018

УДК 681.3 (07) ББК 32.973 М 60

Милютина, Е. М. Основы работы в MS Publisher: учебно-методическое пособие / Е. М. Милютина. - Брянск: Изд-во Брянский ГАУ, 2018. - 23 с.

В учебно-методическом пособии представлены теоретические и практические основы работы в программе MS Publisher.

Пособие предназначено для преподавателей и студентов высших учебных заведений различных направлений с целью подготовки маркетинговых публикаций и выполнения лабораторно-практических занятий.

Рецензент:

к.э.н., доцент кафедры информационных систем и технологий Войтова НА

*Рекомендовано к изданию методической комиссией института экономики и агробизнеса Брянского аграрного университета, протокол №8 от 1 июня 2018 года.*

> ©Брянский ГАУ, 2018 © Милютина Е.М., 2018

#### ВВЕДЕНИЕ

Пособие знакомит пользователя с основными этапами работы в настольной издательской системе, которая позволяет создавать профессиональные публикации и готовить их к печати.

Microsoft Publisher позволяет быстро и качественно создавать пользователю визитные карточки, рекламные буклеты, пригласительные билеты, поздравительные открытки и др., применяя к данным публикациям собственный дизайн или используя готовые шаблоны.

В пособии подробно рассмотрены теоретические основы работы в системе и три лабораторно-практических работы с пошаговым выполнением.

Пособие предназначено для преподавателей и студентов высших учебных заведений различных направлений с целью подготовки маркетинговых публикаций и выполнения лабораторно-практических занятий.

Представленные материалы имеют целью формирование компетенций и освоение обучающимися видов профессиональной деятельности в соответствии с ФГОС ВО и ОПОП ВО по направлениям подготовки.

3

#### **Теоретические основы работы в MS Publisher 2010**

Программа Microsoft Publisher представляет собой настольную издательскую систему, содержащую множество различных шаблонов. С помощью этой программы можно создать газеты, брошюры, визитные карточки, открытки, объявления, подарочные сертификаты.

#### **Интерфейс MS Publisher 2010**

Значительная часть окна Microsoft Publisher 2010 приходится на рабочую область, а необходимые средства всегда находятся под рукой (рис. 1). На *Ленте* находится семь вкладок — «Файл», «Главная», «Вставка», «Разметка страницы», «Рассылки», «Рецензирование» и «Вид». Каждая вкладка содержит группы средств, связанных с задачами вкладки. Например, на вкладке «Вставка» в группе «Иллюстрации» находится средство «Рисунок», позволяющее добавлять картинки на страницу всего несколькими щелчками мыши.

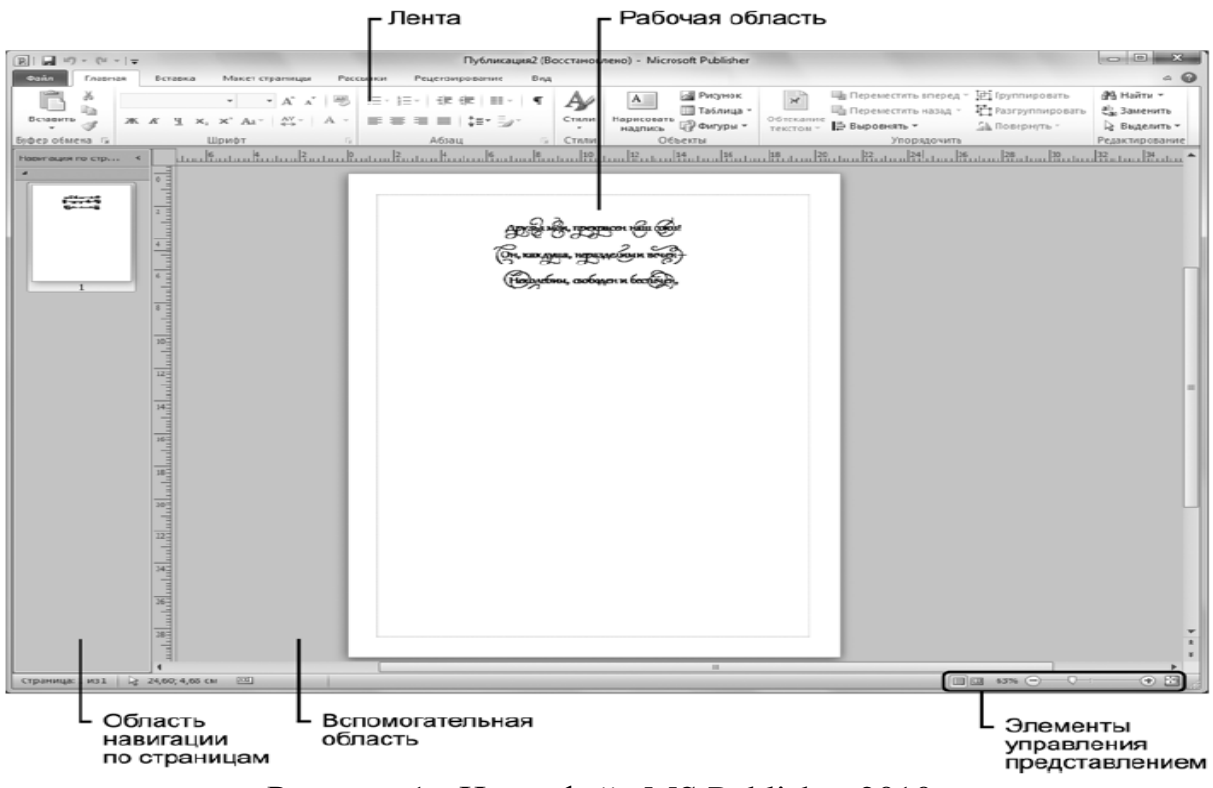

Рисунок 1 - Интерфейс MS Publisher 2010

В окне Publisher находится *вспомогательная область*, окружающая всю публикацию. Она позволяет располагать объекты, частично выводя их за пределы страницы, поэтому можно создавать выходящие за край элементы (фотографии, фоновые изображения или другие графические объекты, которые печатаются на краю страницы). В Publisher 2010 вспомогательную область можно скрыть или отобразить, чтобы увидеть общий макет, включая выходящие за край объекты, а также вывести страницу для предварительного просмотра.

На панели *«Навигация по страницам»*, расположенной вдоль левой части окна, отображаются эскизы страниц текущего документа, что помогает получить представление о заливке документа и общем макете. С помощью панели можно прокручивать страницы и проверять размещение текста, расположение иллюстраций, формат заголовков и другие части структуры документа.

### **Новые возможности и улучшения Microsoft Publisher 2010**

В Microsoft Publisher 2010 добавлены новые возможности, помогающие создавать, печатать и распространять публикации профессионального качества, а также торговые и маркетинговые материалы. Обновленный интерфейс пользователя, улучшенные средства печати, повышающие ее эффективность, новая технология выравнивания объектов, новые средства размещения и обработки фотографий, стандартные блоки содержимого и типографские возможности, такие как лигатуры, малые прописные и изменяющиеся стили, повышают эффективность настольных публикаций в Publisher 2010 и делают их результаты более предсказуемыми.

MS Publisher содержит новые и усовершенствованные средства, помогающие эффективно создавать, настраивать и многократно использовать разнообразные маркетинговые материалы, адаптированные под конкретные потребности компании.

1. Быстрое начало работы при использовании библиотеки из сотен настраиваемых шаблонов оформления и незаполненных публикаций, включая информационные бюллетени, брошюры, рекламные листовки, открытки, вебузлы, форматы почтовых сообщений и многое другое.

2. Добавление и изменение рисунков в публикации без затруднений, сохраняя при этом внешний вид документа. Для получения требуемых результатов можно воспользоваться сдвигом, обрезкой и масштабированием.

3. Новые возможности управления макетом с новой технологией выравнивания объектов, которая обеспечивает визуальное управление макетом, оставляя при этом за пользователем право контроля над окончательным размещением рисунков, текстовых полей и т. п. в документе или шаблоне.

4. Эффективные и удобные средства печати Publisher 2010, включающие возможность предварительного просмотра, упрощают печать простых и сложных документов. Одновременный просмотр обеих сторон страницы, нескольких страниц, границ страниц и другой важной для печати информации помогает получить ожидаемые результаты печати с первого раза.

5. Упрощенный доступ к сетевым шаблонам, созданным как в организациях, так и в сообществе пользователей Publisher.

6. Быстрое создание публикаций с помощью стандартных блоков профессионально разработанного содержимого, библиотек стилей, шрифтов и цветовых тем, помогающих достичь результатов профессионального качества.

7. Связь с заказчиками с помощью персонифицированных публикаций, предназначенных для печати или распространения по электронной почте, с помощью слияния документов, составных документов электронной почты и расширенного объединения в каталог.

8. Новый уровень совершенствования публикаций с помощью таких типографических средств, как лигатуры, малые прописные, изменяющиеся стили и изменяющиеся числовые формы.

9. Создание для всех деловых и личных потребностей элементы фирменной символики, которые содержат название компании, контактную информацию и эмблему.

10. Перед выбором шаблона можно воспользоваться функцией динамического просмотра шаблонов MS Publisher с применением элементов фирменной символики, включая цвета, шрифты, эмблему и сведения о бизнесе.

11. Для ускорения поиска шаблонов можно воспользоваться эффективными средствами распределения по категориям, просмотра, открытия и сохранения в папке «Мои шаблоны».

12. Благодаря хранению часто используемого текста, элементов оформления и графических объектов в новом хранилище содержимого для последующего использования в других публикациях достигается значительная экономия времени и сил.

13. Повторное использование созданного содержимого для других методов публикации и распространения. Например, можно легко поместить содержимое из многостраничного информационного бюллетеня в шаблон электронной почты или веб-шаблон для распространения в Интернете.

14. Можно выбрать одну из более 75 созданных профессионалами цветовых схем или создать свою собственную.

15. Доступна настройка публикаций с использованием коллекции интуитивно понятных макетов, разметок, типографских эффектов и средств работы с графикой.

16. Усовершенствованное средство проверки макета позволяет заблаговременно выявить и исправить распространенные ошибки макета в материалах, предназначенных для печати, размещения в сети и распространения по электронной почте.

#### **Создание и использование шаблонов и стандартных блоков**

Publisher 2010 предлагает десятки встроенных шаблонов для создания писем, бюллетеней, брошюр, визитных карточек, календарей, наклеек и многого другого. Для создания новой публикации на основе шаблона можно воспользоваться одним из предустановленных шаблонов или загрузить шаблоны в сообществе Publisher.

Кроме использования шаблонов для публикаций на страницы можно добавлять готовые элементы, выбирая их из коллекции частей страниц, называемых *стандартными блоками*. Стандартные блоки находятся в средстве «Части страниц» в группе «Стандартные блоки» на вкладке «Вставка».

По умолчанию заголовки, броские цитаты, боковые панели, рассказы в Publisher находятся на вкладке «Вставка» в группе «Стандартные блоки» в коллекции «Части страниц». Стандартные блоки можно добавить в том виде, как они есть, и затем настроить их в соответствии с публикацией либо можно создать собственную часть страницы и сохранить ее как стандартный блок.

Динамические направляющие макета в Publisher 2010 помогают точно располагать элементы на странице. Направляющие появляются автоматически в момент перетаскивания объекта (текста, рисунка или фигуры) на странице. Чтобы включить отображение направляющих, на вкладке «Вид» в группе «Отобразить» щелкните «Направляющие».

Вертикальные и горизонтальные направляющие используются для выравнивания элементов относительно других объектов на странице. Направляющие появляются и исчезают при перетаскивании объектов и занимают место только в тех областях, где применяются.

Теперь в Publisher 2010 можно использовать такие возможности OpenType, как лигатуры и стилистические наборы. Они применяются к шрифтам, которые их поддерживают. Лигатуры представляют собой комбинацию двух букв, которые в некоторых шрифтах отображаются как один символ. Например, буквы f в некоторых шрифтах располагаются близко друг к другу и отображаются как один символ. Такой тип управления текстом очень часто используется при высококачественном оформлении.

Аналогичным образом, стилистические наборы предлагают различные варианты отображения выбранного шрифта. Средства «Оформление» находятся на вкладке «Работа с надписями. Формат», которая появляется при выборе надписи в документе Publisher. Кроме лигатур и стилистических наборов Publisher 2010 поддерживает стили чисел, стилистические варианты и орнаменты. В таблице 1 дано их описание возможностей.

Таблица 1

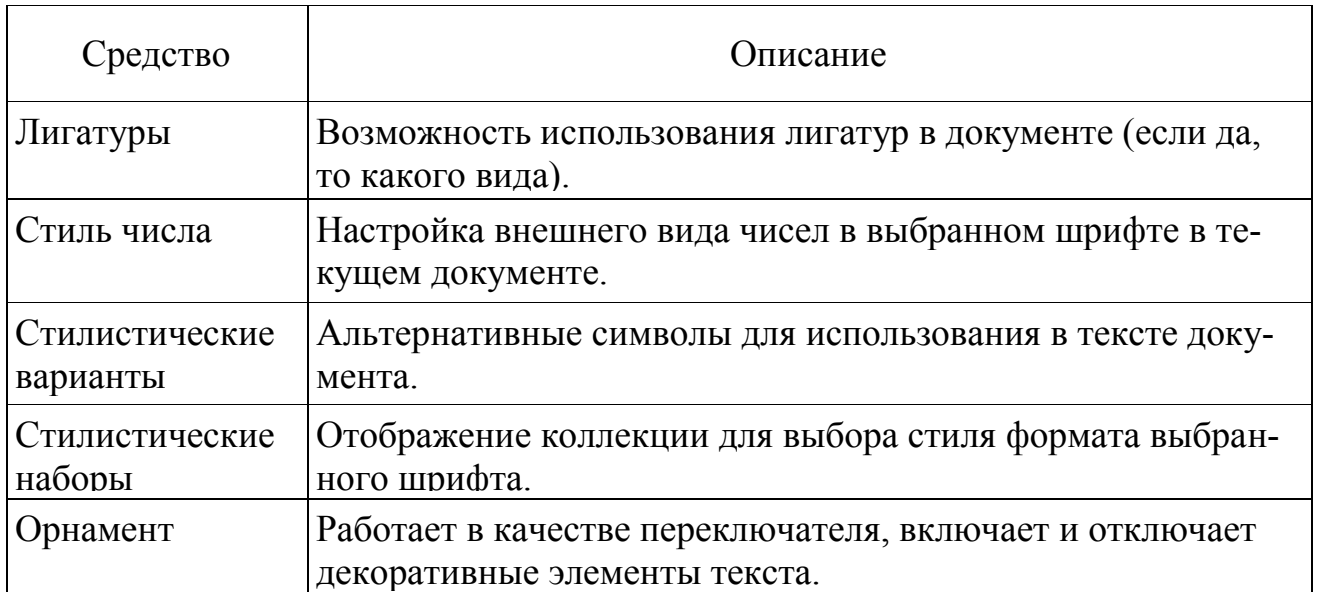

## Возможности оформления в Publisher 2010

#### **Предварительный просмотр и печать публикаций**

Благодаря функции печати в Publisher 2010 все действия по просмотру, корректировке и печати выполняются на одном экране в представлении Backstage. При переходе на вкладку «Файл» и выборе пункта «Печать» отображается текущая страница открытой публикации с полями, верхними и нижними

колонтитулами и т. д. Здесь можно выбрать нужные параметры печати, например, выбрать принтер, разметку страницы и тип бумаги, а также печать публикации в цветах RGB или монохромную печать.

Бывают ситуации, когда изображение на оборотной стороне страницы затрудняло чтение текста на лицевой стороне. В Publisher 2010 включена функция подсветки, позволяющая видеть страницу насквозь в двусторонних публикациях и, таким образом, избегать подобных случаев в будущем. При выборе двусторонней печати в правом верхнем углу окна предварительного просмотра появляются средства «Уменьшить прозрачность» и «Увеличить прозрачность». Чтобы изменить прозрачность и в момент просмотра лицевой стороны страницы отобразить оборотную сторону, передвигайте ползунок «Прозрачность» вправо. Страницу можно повернуть и просмотреть прозрачность с другого ракурса, воспользовавшись средствами просмотра лицевой и оборотной сторон в нижней части области предварительного просмотра.

Совместный доступ к файлам Publisher.

Существует множество способов совместного использования файлов, созданных в Publisher 2010. Можно отправлять страницы по электронной почте из Publisher, создавать документы PDF/XPS, публиковать документы как HTML, сохранять фрагменты для профессиональной печати, сохранять публикации на другом компьютере. Команды для этих действий находятся на вкладке «Доступ» представления Backstage.

Перед отправкой документа Publisher по электронной почте просмотрите его, открыв вкладку «Файл» для отображения представления Backstage и щелкнув «Доступ». Чтобы просмотреть версию документа в том виде, в котором его получит адресат, щелкните «Предварительный просмотр электронной почты».

## **Лабораторная работа № 1. Основы работы в MSPublisher 2010**

**Цель работы.** Изучить основные принципы работы с документами в MS Publisher.

#### **Создание пустого документа**

Загрузить Microsoft Office Publisher, нажать «Создать» меню «Файл».

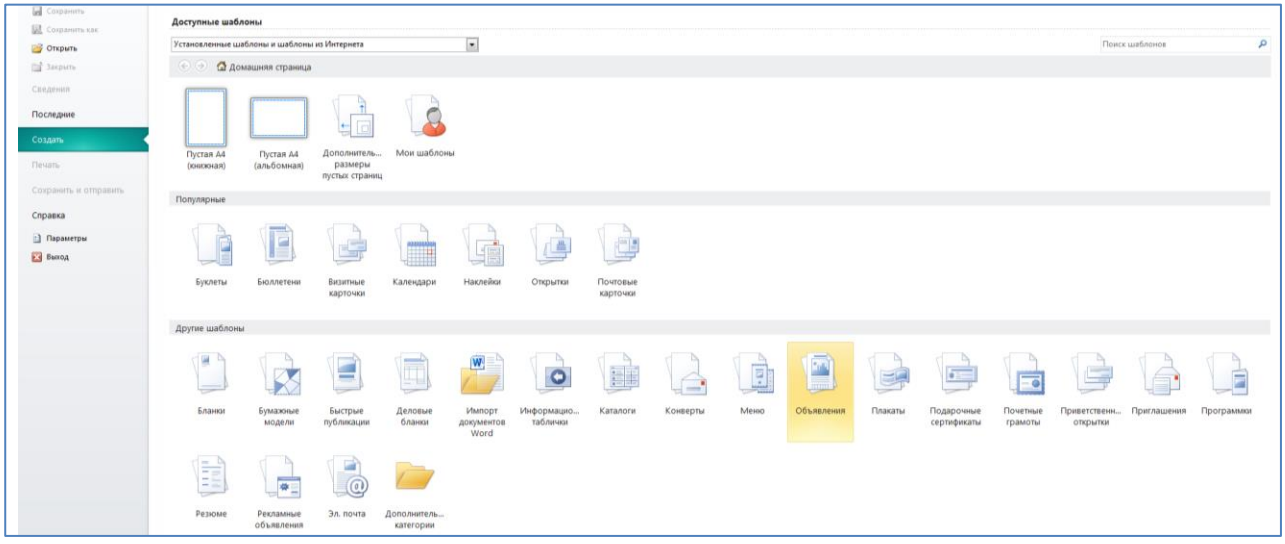

Рисунок 1 - [Создание документа](http://www.oszone.net/figs/u/72715/100502065106/image001.jpg)

Для создания пустой презентации можно выбрать «Пустая А4 (книжная)» или «Пустая А4 (альбомная)», в зависимости от того, что вам нужно. Нажав на «Дополнительные размеры пустых страниц», вы откроете дополнительные пустые шаблоны. Выберите один из них и нажмите кнопку «Создать».

Использование шаблонов

В некоторых случаях могут пригодиться уже готовые шаблоны – в них настроен макет, а цветовую гамму можно выбрать самостоятельно. В Publisher 2010 содержится большое количество предустановленных шаблонов. Кроме того, дополнительные шаблоны можно загрузить с официального сайта.

Для открытия шаблона нажать меню «Файл» и выбрать пункт «Создать». Там расположены две категории шаблонов: «Популярные» и «Другие шаблоны». В популярных содержатся наиболее используемые шаблоны.

Выбрать категорию, а затем щелкнуть любой понравившийся и подходящий для вашего документа шаблон. Настроить его, используя панель слева:

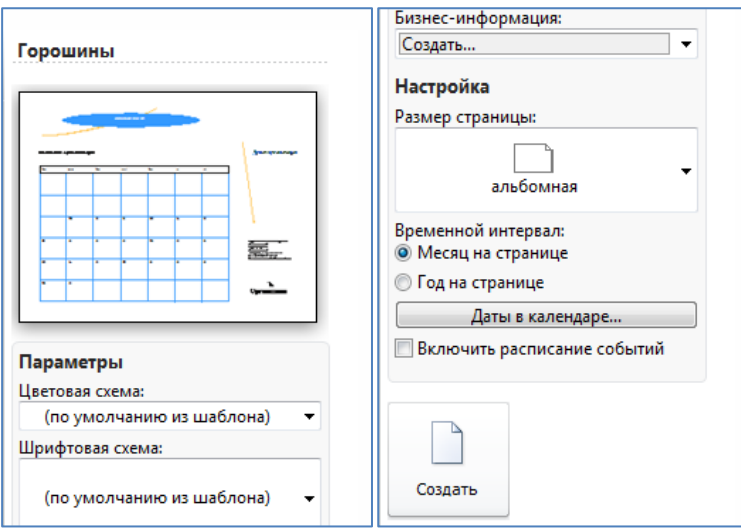

Рисунок 2 - Настройка шаблона

Используя цветовые и шрифтовые схемы, выбрать наиболее подходящую или создайте свою. Все изменения будут видны в окне предварительного просмотра. После настройки нажать на кнопку «**Создать**».

#### **Основные элементы**

Документ Publisher 2010 строится из отдельных объектов. Их можно форматировать независимо от других, поворачивать, объединять в группы. В этой работе рассмотрим следующие объекты:

- Текстовый блок;
- Изображение;
- Таблица;
- Автофигура.

А также базовые приёмы работы с ними:

- Группировка;
- Изменение позиции.

#### **Текстовый блок**

Текстовый блок необходим для ввода текста в публикацию. Чтобы создать текстовый блок, щёлкнуть по кнопке «**Нарисовать надпись**» и нарисовать его в том месте, где это необходимо. Текстовый блок готов!

После установления курсора на объект появятся новые панели инструментов «**Средства рисования**» и «**Работа с надписями**». В «**Средствах рисования**» можно изменить стиль надписи. Работа с текстом осуществляется с помощью панели инструментов «**Работа с надписями**» и аналогична редактированию текста в Microsoft Word.

#### **Изображение**

Изображение можно вставить, щёлкнув по кнопке «**Рисунок**», и выбрав его на [накопителе.](http://www.outsidethebox.ms/category/ssd/) При помощи инструмента «**Работа с рисунками**» можно изменить его форму, цвет, добавить тень или объём.

#### **Таблица**

Работа с таблицами не представляет особых отличий от работы с ними в Microsoft Word. Щёлкните кнопку «**Таблица**» и выделите необходимый размер:

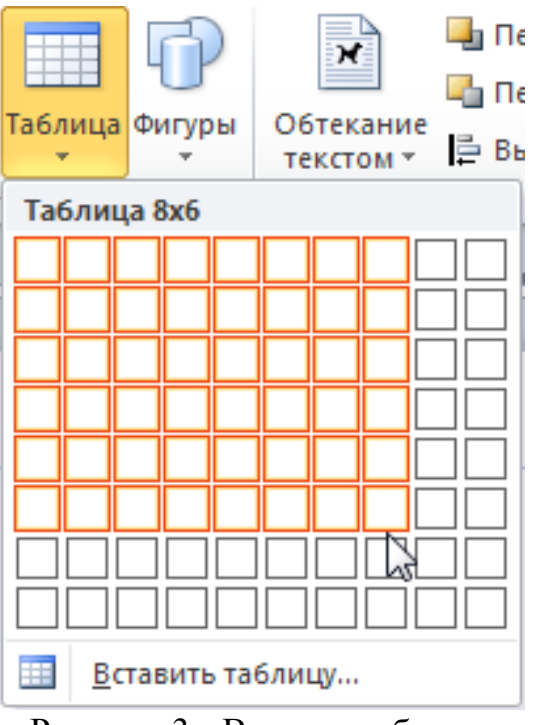

Рисунок 3 - Вставка таблицы

Таблица готова. Теперь измените стиль и макет. **Автофигура**

Нажать кнопку «Фигура» и выбрать необходимую:

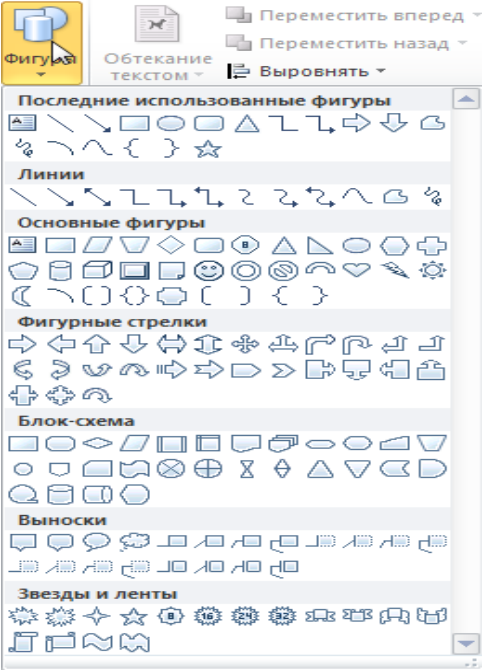

Рисунок 4 - Автофигуры

После выбора установить курсор в начальную позицию и растянуть фигуру так, как вам необходимо. Если попытаться ввести текст в фигуру, то она станет надписью с таким же стилем и макетом.

**Базовые приёмы работы с объектами Группировка**

Группировка объектов позволяет объединить несколько объектов в один. Работа с группой объектов ничем не отличается от работы с объектами. Группировка необходима только в случае, если работа с данными объектами будет вестись на протяжении долгого времени, в противном случае достаточно выделить объекты и применить к ним форматирование.

#### **Создание группы**

Выделите объекты так, чтобы они полностью попали в рамку выделения. Удерживая клавишу **CTRL**, можно выделять объекты щелчком мыши. По завершении выделения перейдите на вкладку «**Главная**» и нажмите на кнопку . Теперь объекты будут обрабатываться как один объект.

#### **Разбиение группы**

Для того чтобы разбить группу на объекты, нажмите кнопку Трезгруппировать. Если она недоступна, значит выделенный объект не является группой.

Группы объектов также можно группировать. В этом случае кнопка Тразгруппировать сначала разгруппирует группу на подгруппы.

#### **Изменение позиции**

Для перемещения объектов по третьей оси используются кнопки главной панели инструментов **• Переместить назад** и **и** Переместить вперед  $\overline{\phantom{a}}$ . Щёлкнув на стрелочку рядом, можно переместить объект сразу вперёд или назад.

#### **Печать документа**

Для печати документа перейти к меню «**Файл**» и выберать пункт «**Печать**», или нажмите сочетание клавиш «**CTRL +P**». Откроется окно печати. Предварительный просмотр уже включён в окно. Вы можете изменить поля и число копий. После изменений нажмите кнопку «Печать».

### **Лабораторная работа № 2 Создание документов в MS Publisher 2010**

**Цель работы.** Создание документов в MS Publisher.

**Задание 1.** Создать факсимильное письмо.

1) Запустить программу MS Piublisher, выполнив команду: Пуск / Все программы / Microsoft Office / Microsoft Office Publisher 2010.

2) Выбрать в доступных шаблонах тип «Деловые бланки» / Факсимильное сообщение / Диагональ / Цветовая схема - *Городская* / Создать.

3) Оформить текст делового письма (рис. 1).

4) Сохраните письмо под своей фамилией.

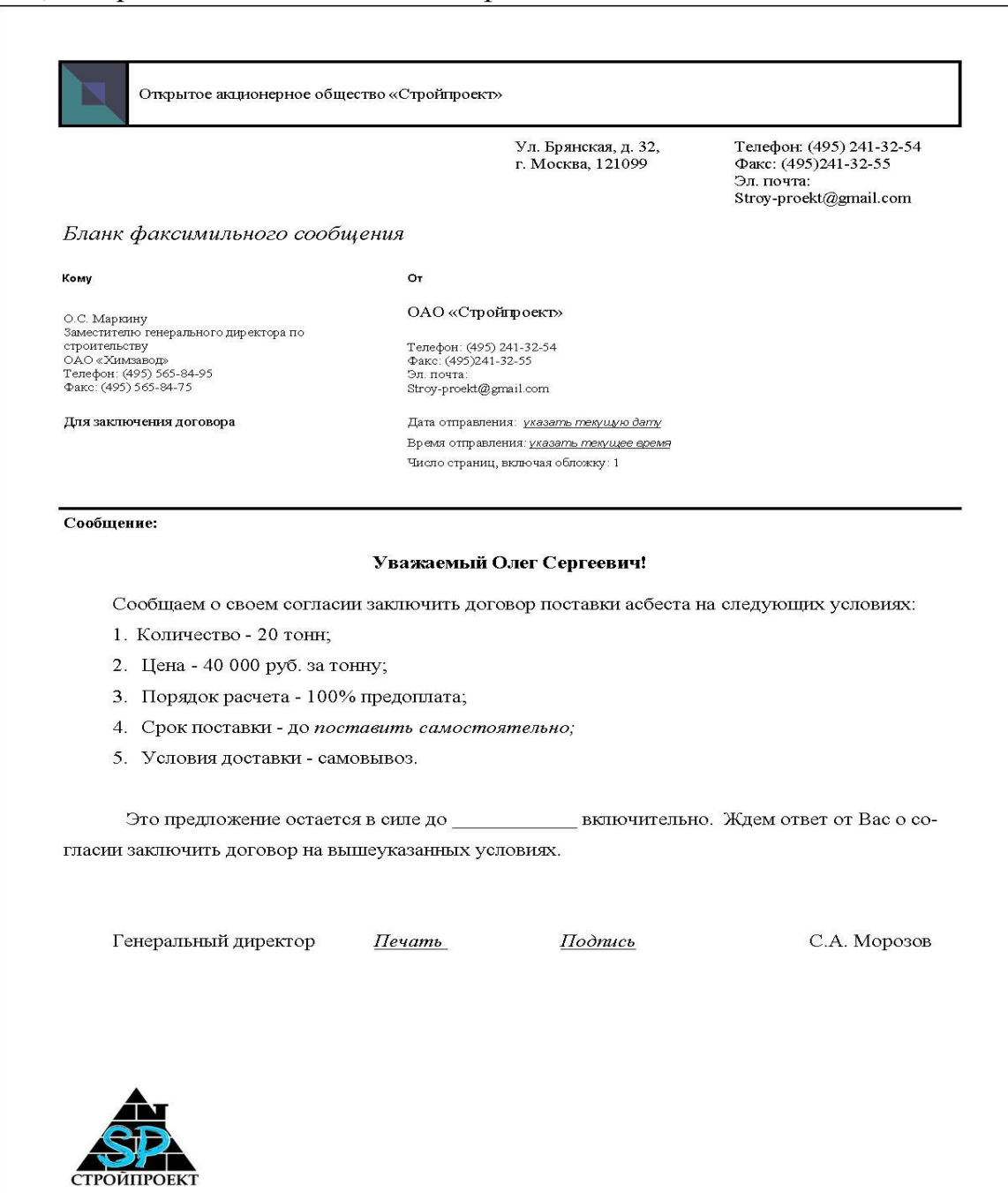

Рисунок 1 - Образец факсимильного письма

**Задание 2.** Создать приглашение.

1) Запустить программу MS Piublisher

2) Выбрать в доступных шаблонах тип «Приглашения» / Овал / Цветовая схема – *Летняя*/ Создать.

3) Оформите текст приглашения на 4 страницах (рис. 2-4).

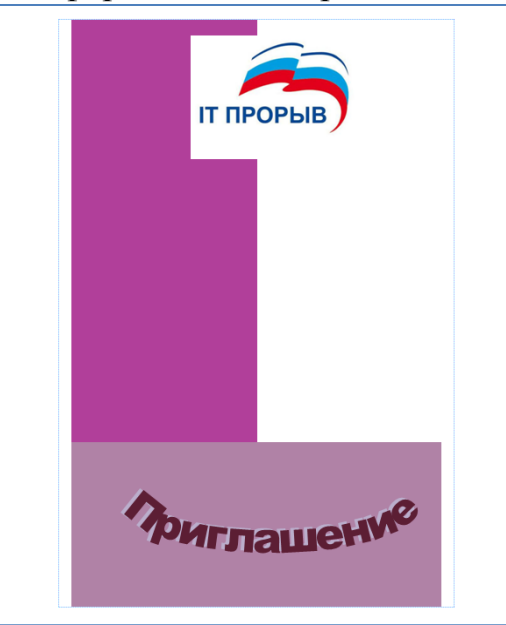

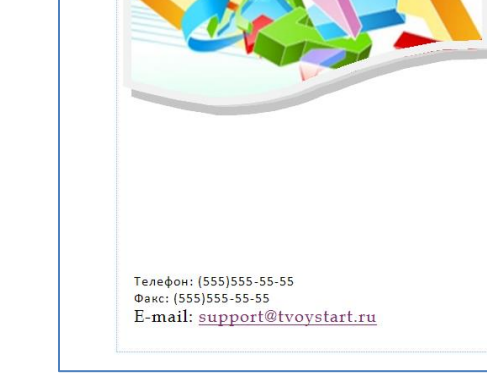

Рисунок 2 - Страница 1 (Приглашение) Рисунок 3 - Страница

 4(Приглашение) ОАО «Росэлектроника» и группа Компаний Softline объявляют Призовой фонд конкурса старт 5-го этапа Всероссийского 2015-2016гг. составляет конкурса прорывных проектов в 1,5 миллиона рублей! области информационных Заявки на участие в технологий «IT-прорыв»! Конкурсе принимаются с Цель Конкурса - формирование базиса для развития интеллектуоктября 2015 по конец ального потенциала и конкуренапреля 2016 года. тоспособности в сфере информа-Подведение итогов и ционных технологий. торжественная Конкурс ориентирован на студенцеремония награждения тов, аспирантов и молодых испобедителей состоятся в Боровиков Игорь Павлович: (555)555-5555 мае 2016 года. Дата: 25.05.2016 г. **Время: 13.00** www.tvoystart.ru

Рисунок 4 - Страницы 2 и 3 (Приглашение)

4) Сохраните файл под именем «Приглашение ваша фамилия»

**Задание 3.** Создать информационный бюллетень о себе.

1) Запустить программу MS Piublisher.

2) Выбрать в доступных шаблонах тип «Эл. почта» / Бюллетени. В списке выбрать понравившийся шаблон.

3) Оформить текст бюллетеня, включающего следующую информацию: Имя, Фамилия, фото; мой девиз (кредо); кратко о себе; мои интересы; где обитаю в Интернете? Мой опыт и достижения. Начало учебы в университете. Мое образование. Чему хочу научиться? (Ожидания от обучения). Я и мои профессиональные интересы (почему выбрал эту профессию). Ближайшие цели.

4) Сохранить публикацию под именем «Бюллетень о себе\_фамилия».

#### **Лабораторная работа № 3 Создание календаря с помощью шаблона в MS Publisher 2010.**

**Цель работы:** научиться создавать оригинальный календарь разной формы.

или

## **Порядок работы.**

### **I этап. Подготовительный. Математические расчеты.**

1. Выбрать форму создаваемого объекта и составляющих его блоков

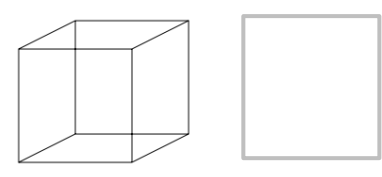

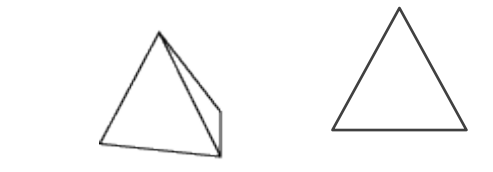

объект – куб, составляющие – квадраты

объект – треугольная пирамида (тетраэдр), составляющие – равно- сторонние треугольники

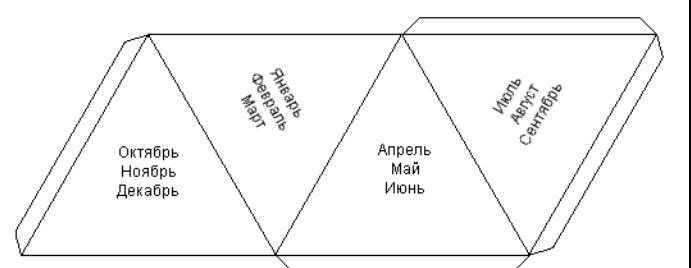

2. Разработать разверстку, т.е. план распределения блоков на листе. Если предполагается, что объект будет объемным, добавить линии сгиба и припуски на склеивание.

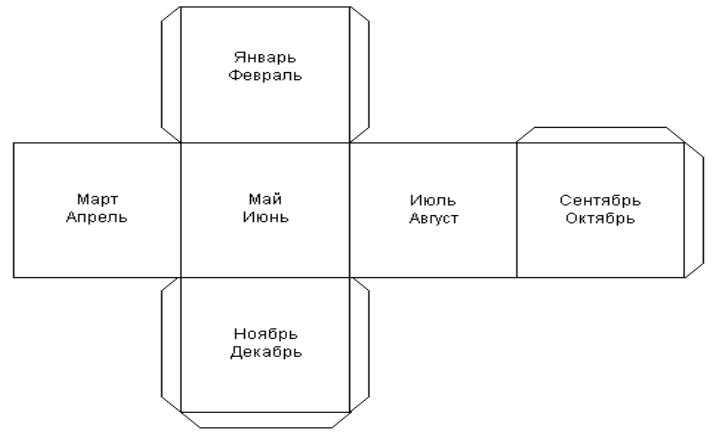

3. Рассчитать или определить опытным путем (подбора) в соответствии с раз мерами бумаги размер одного блока. Формат бумаги А4 (альбомный лист): 21х29,7см.

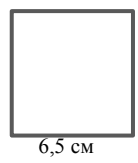

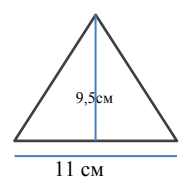

сторона квадрата:  $(21-1,5)$ см/3=6,5 см

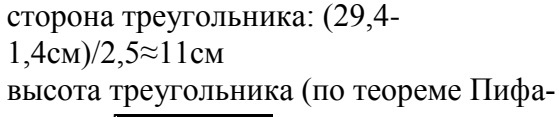

$$
ropa): \sqrt{11^2 - (\frac{11}{2})^2} ≈ 9,53
$$
 cm

## **II этап. Создание электронного макета на компьютере. Создание сетки календаря**

1. Загрузить издательскую систему Publisher.

2. В окне **Файл** / **Создать** (рис. 1) в разделе **Доступные шаблоны**  выбрать **Календари**.

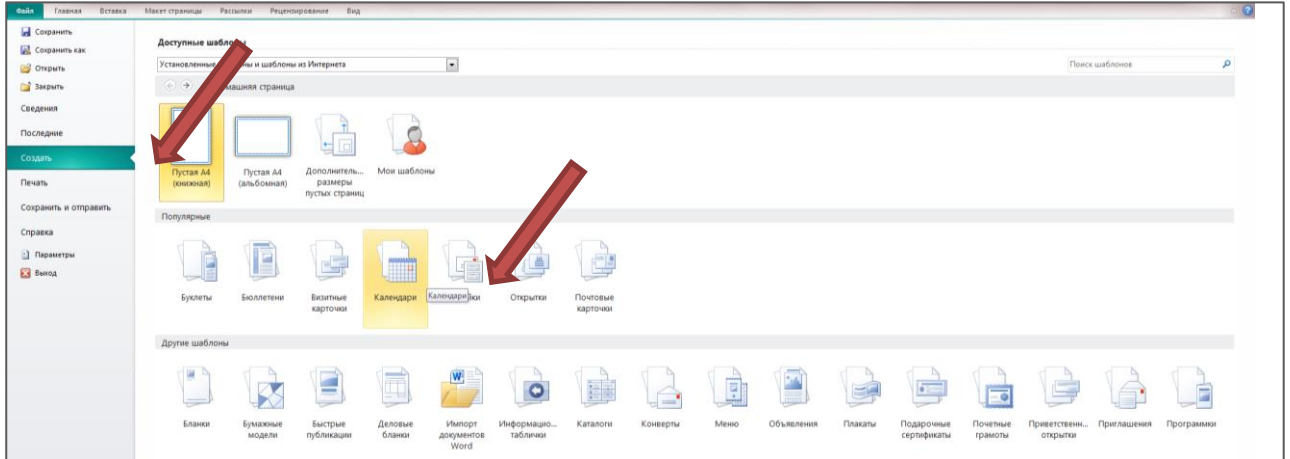

3. В новом окне (рис. 2) выбрать один из макетов **Карманного** календаря. Здесь же задать:

- Цветовую схему;
- Ориентацию страницы: **Альбомная**,
- Временной интервал: **Год на странице**;
- Выбрать диапазон дат (год) в разделе **Даты в календаре**.

4. Нажать на кнопку **Создать**.

Уменьшенную копию календаря разместите в углу листа и разгруппируйте: команда **Разгруппировать** в контекстном меню (рис. 4).

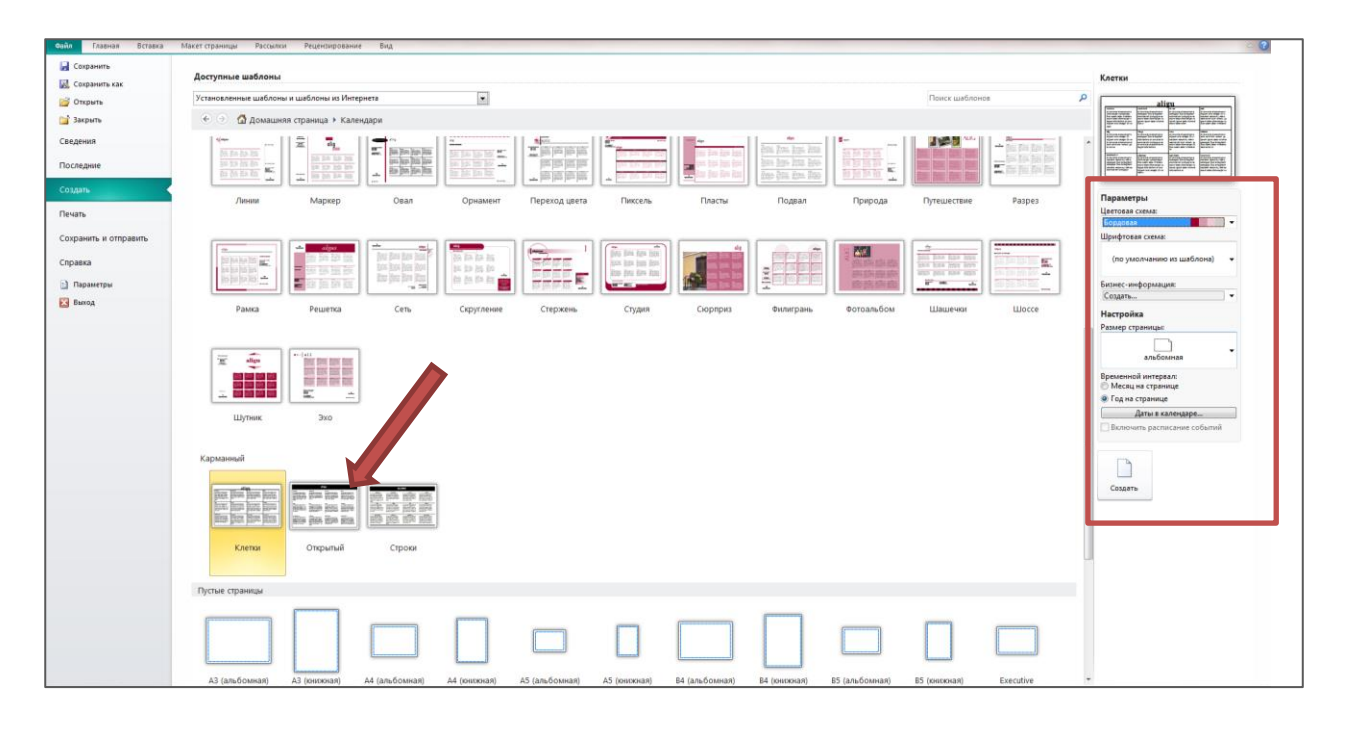

5. Изменить размер страницы на А4 (альбомная): на ленте **Макет страницы** в разделе **Параметры страницы** список **Размер** (рис. 3). 6. Уменьшенную копию календаря разместите в углу листа и разгруппируйте: команда **Разгруппировать** в контекстном меню (рис. 4).

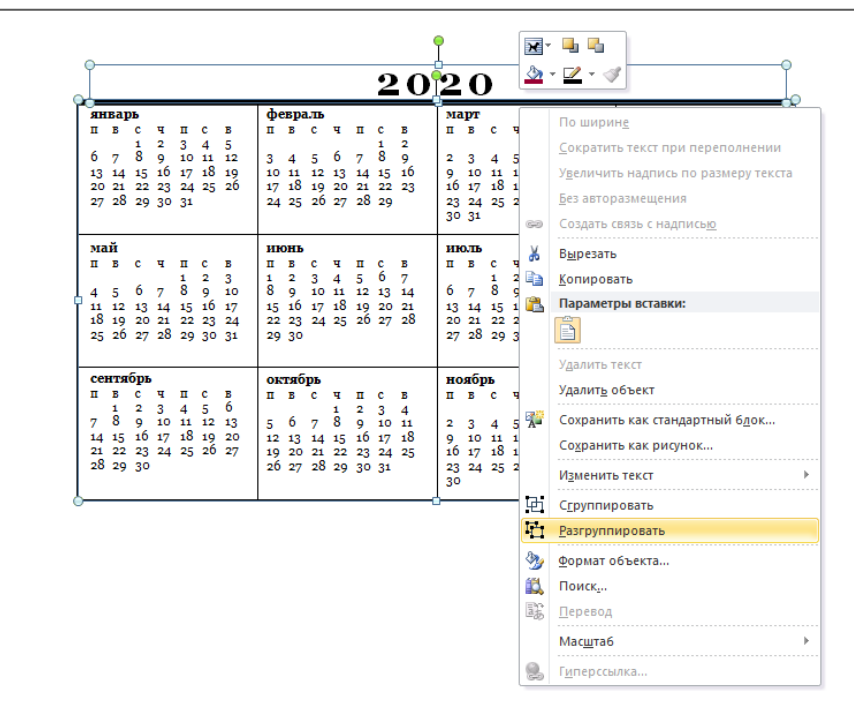

7. Используя инструменты для рисования, создать рамку для одного блока: на ленте **Вставка** в разделе **Иллюстрации** список **Фигуры.**

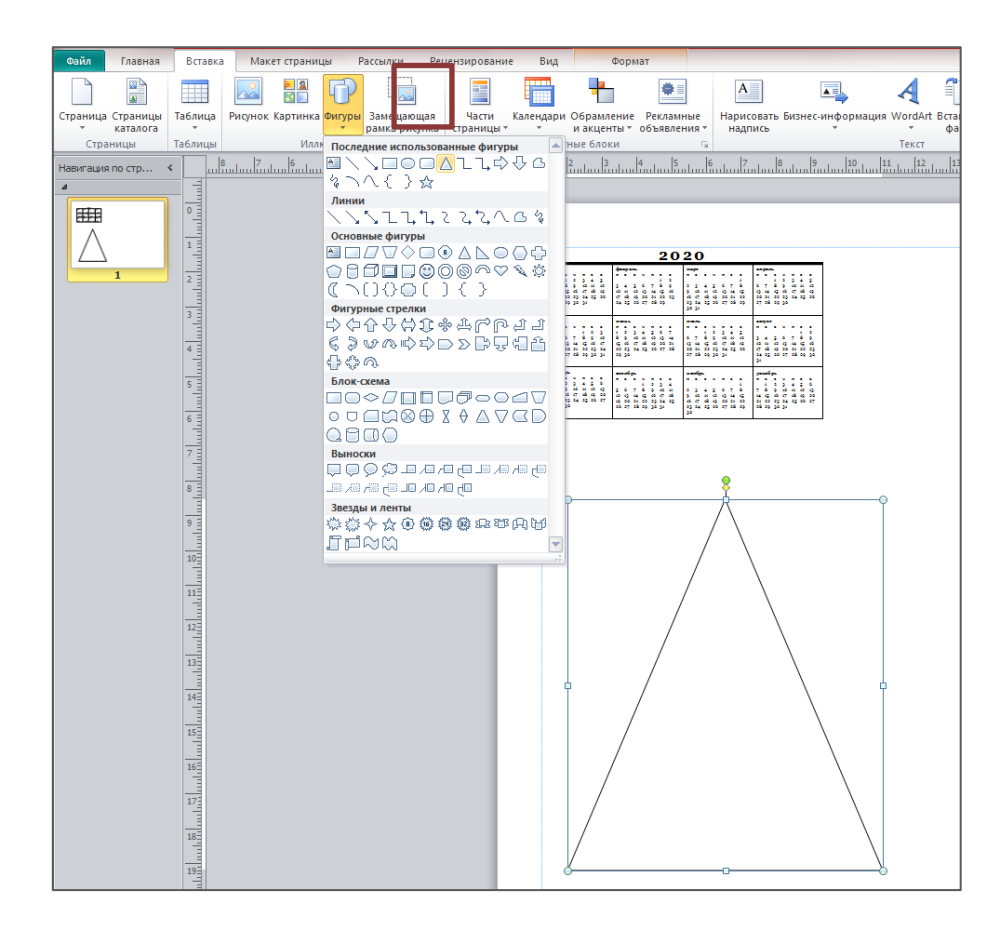

8. Задать конкретные размеры *выделенной* фигуры (на ленте **Формат**  в разделе **Размер** команды **Ширина, Высота** (рис. 6) или подобрать их опытным путем в соответствии с размерами бумаги (формат бумаги А4 (альбомный лист): 29,7х21 см). Для квадрата: ширина и высота по 6,5 см Для треугольника: ширина 11 см, высота 9,53 см.

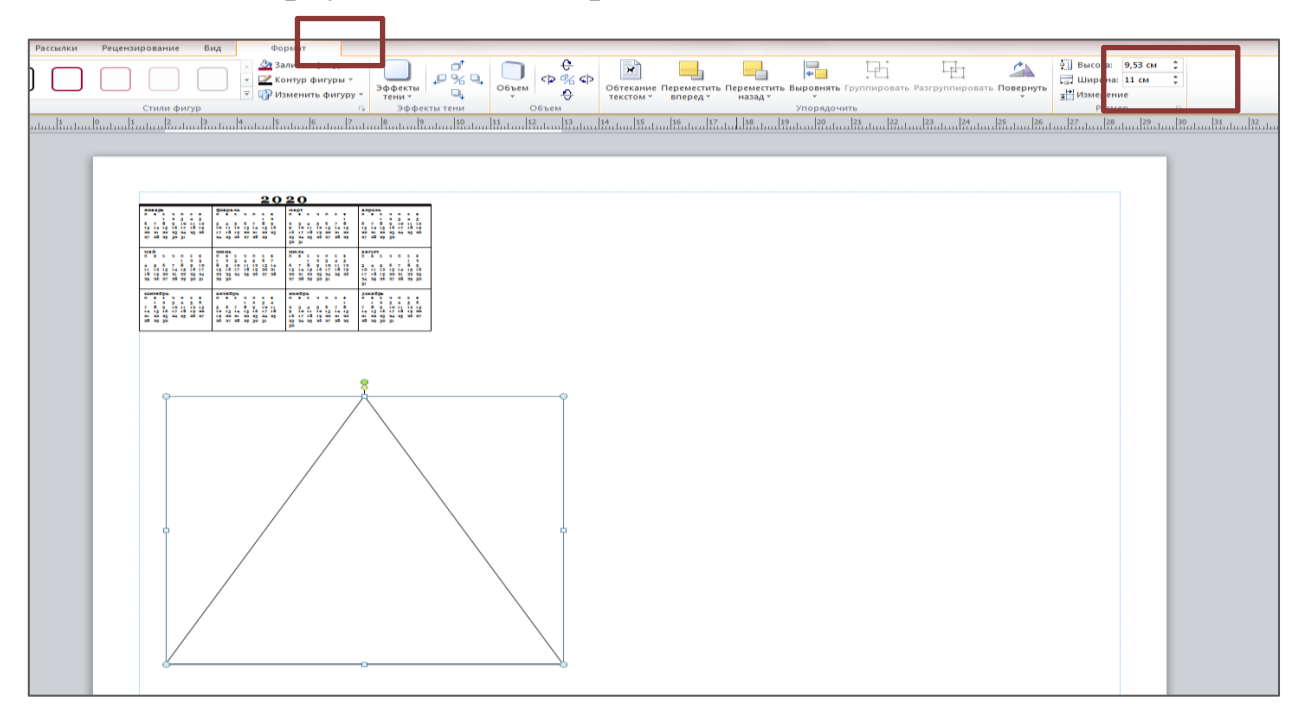

Скопировать полученный блок несколько раз согласно плана (рис. 7).

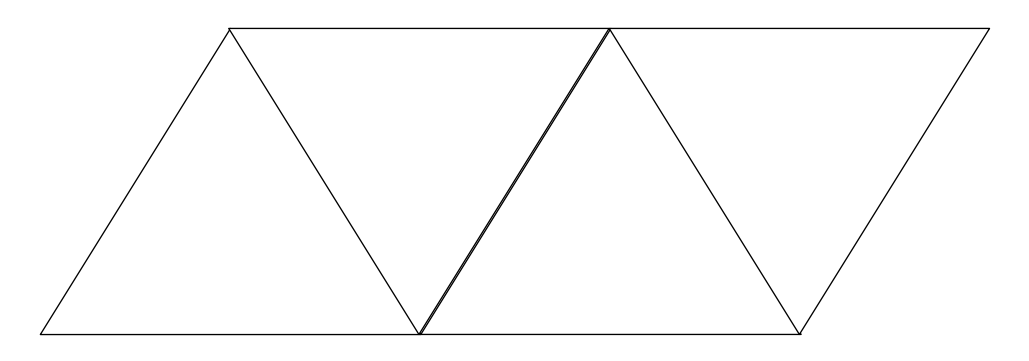

# **Создание макета**

10. Добавьте на каждый блок календарь на 2 месяца, рисунки (рис. 8). На свое усмотрение отредактируйте дизайн блока (добавьте элементы, измените цвет и т.п.). Полученный блок сгруппируйте (соответствующая команда в контекстном меню). При необходимости разверните блок. Многие команды работы с объектами можно найти в меню, появляющимся при нажатии правой кнопки мыши на объекте.

11. Добавить места склеивания (рис. 9): на ленте **Вставка** в разделе **Иллюстрации** список **Фигуры** раздел **Основные фигуры** объект **Трапеция**.

- 12. Сгруппировать все блоки.
- 13. Сохранить работу.

## **«Шалаш»**

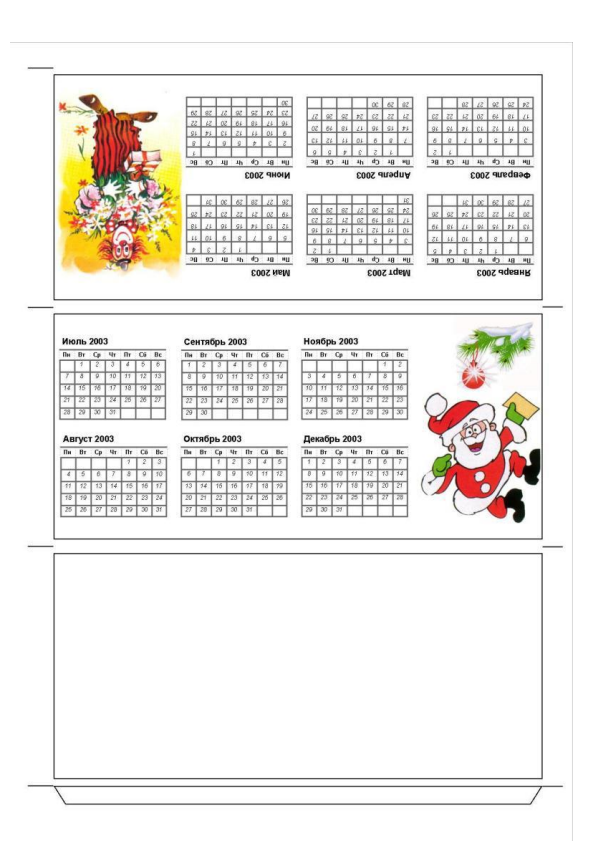

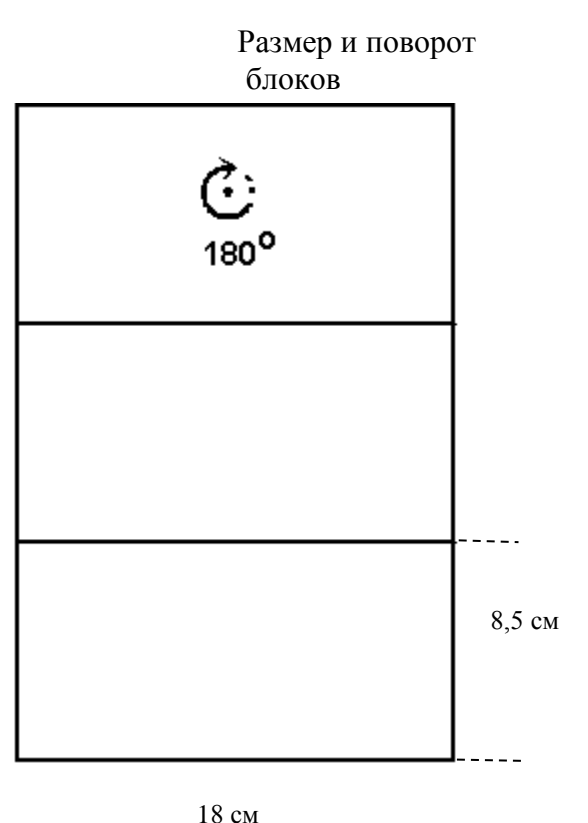

# **«Вертушка»**

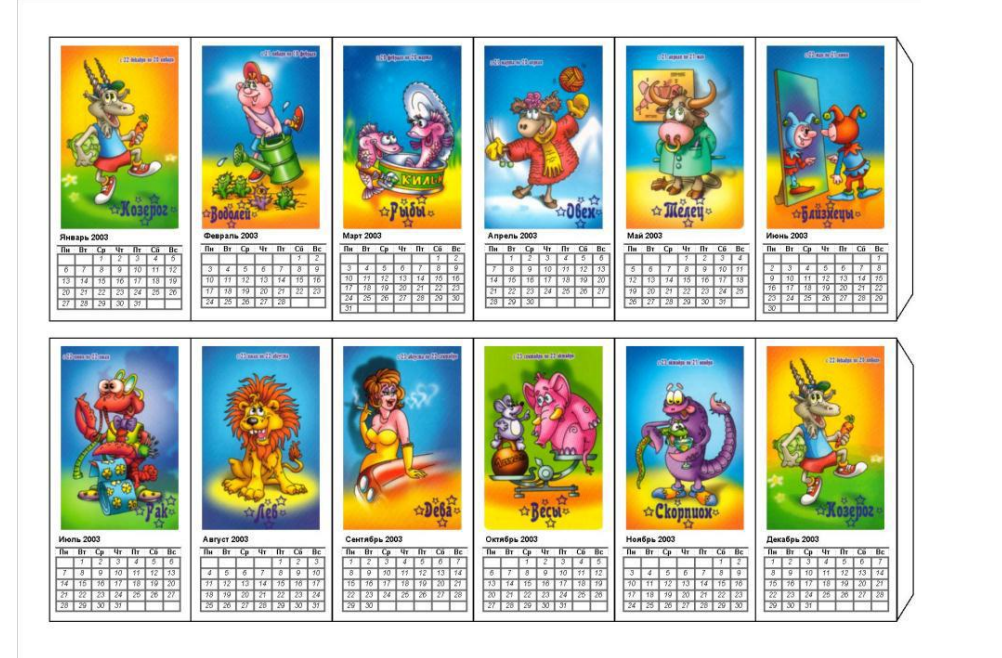

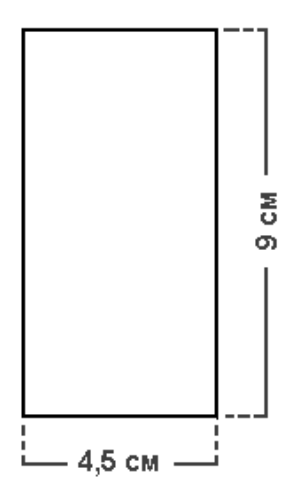

# **«Кубик»**

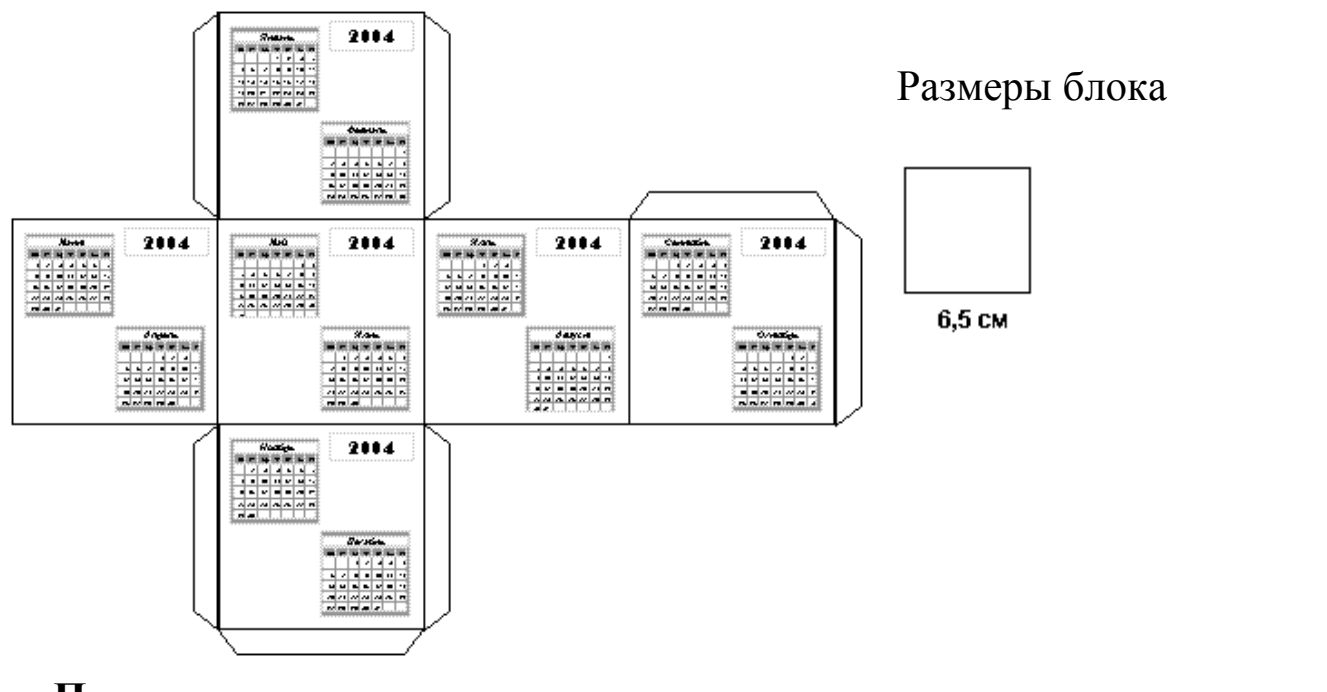

# **«Пирамида»**

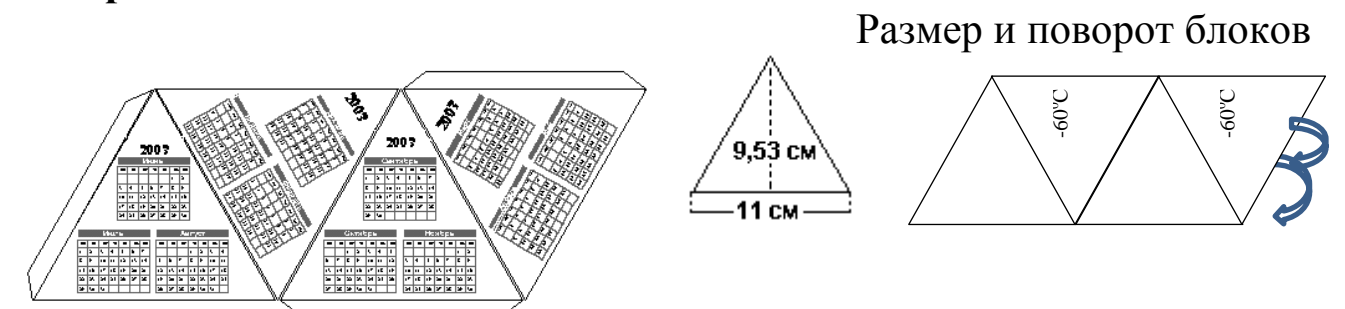

Список использованных источников.

1. Руководство по продукту MS Publisher 2010 // Office 2010: руководства по продуктам - 12.01.2018 [Электронный ресурс]. URL: http://www.microsoft.com/ru-ru/download/details.aspx? id=5829

2. Основные задачи в Publisher 2010 [Электронный ресурс]. Режим доступа: 13.01.2018 URL: https://support.office.com/ru-ru/article/Основные-задачи-вpublisher-2010-d4e3b37d-a221-459c-92a9-1959ca898c93

3. Gary B. Shelly, Thomas J. Cashman, Joy L. Starks. Microsoft Office Publisher 2010: Complete Concepts and Techniques. Course Technology, 2013. 472 с.

# СОДЕРЖАНИЕ

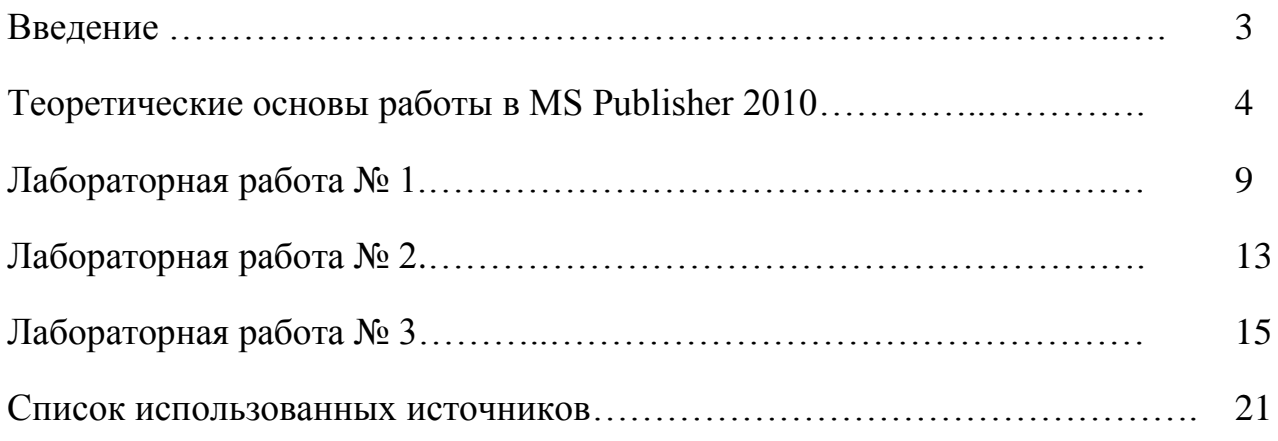

Учебное издание

Милютина Елена Михайловна

# ОСНОВЫ РАБОТЫ В MS PUBLISHER

Учебно-методическое пособие

Компьютерный набор произвела Милютина Е.М.

Редактор Осипова Е.Н.

Подписано к печати 25.07. 2018 г. Формат 60х84. 1/16. Бумага офсетная. Усл. п. л. 1,33. Тираж 25 экз. Изд. № 6189.

\_\_\_\_\_\_\_\_\_\_\_\_\_\_\_\_\_\_\_\_\_\_\_\_\_\_\_\_\_\_\_\_\_\_\_\_\_\_\_\_\_\_\_\_\_\_\_\_\_\_\_\_\_\_\_\_\_\_\_\_\_

Издательство Брянского государственного аграрного университета 243365, Брянская обл., Выгоничский район, с. Кокино, Брянский ГАУ

\_\_\_\_\_\_\_\_\_\_\_\_\_\_\_\_\_\_\_\_\_\_\_\_\_\_\_\_\_\_\_\_\_\_\_\_\_\_\_\_\_\_\_\_\_\_\_\_\_\_\_\_\_\_\_\_\_\_\_\_\_